# **C8051F970DK-QSG**

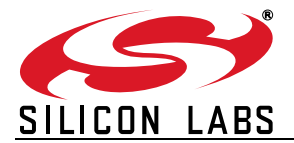

# **C8051F970 DEVELOPMENT KIT QUICK START GUIDE**

# **1. Getting Started**

#### **Step 1. Install Simplicity Studio**

If it's not already installed, download and install Simplicity Studio from the Silicon Labs website. Simplicity Studio is a free software suite needed to start developing your application.

#### **www.silabs.com/simplicity-studio**

The CP210x VCP drivers must be installed to view the capacitive sensing data. Accept if Simplicity Studio opens a prompt to install the drivers.

#### **Step 2. Set Up Your Kit**

Connect the USB Debug Adapter to the computer using one of the standard USB cables. Connect the 10-pin ribbon cable from the USB Debug Adapter to the DEBUG header (H8) on the development board and move the VDD Select switch (SW1) to the VREG position. Then, connect the power adapter to the 5–12 V DC (P1) connector on the development board. 1. Getting Started<br>
Step 1. Install Simplicity Studies<br>
If it is not identically because the simple control of new Design<br>
the most commendial in the Simple Control of the Simple Control of the simple<br>
power application.<br>

#### **Step 3. Use the Capacitive Sensing Slider**

Slide a finger along the capacitive sensing slider (picture). LED12, LED13, LED14, and LED16 will light up indicating the detected finger position on the slider.

#### **Step 4. Use the Capacitive Sensing Buttons**

Place a finger on one of the buttons in the capacitive sensing array (picture). LED05 will indicate a single finger detected, and LED15 lights up when a second button is pressed concurrently.

#### **Step 5. Detect Your Device**

Once the kit is connected, open Simplicity Studio and click the "Detect Connected Device" button. This will verify that the installation was successful, identify the MCU on the kit hardware, and automatically configure the software tools for use with your device.

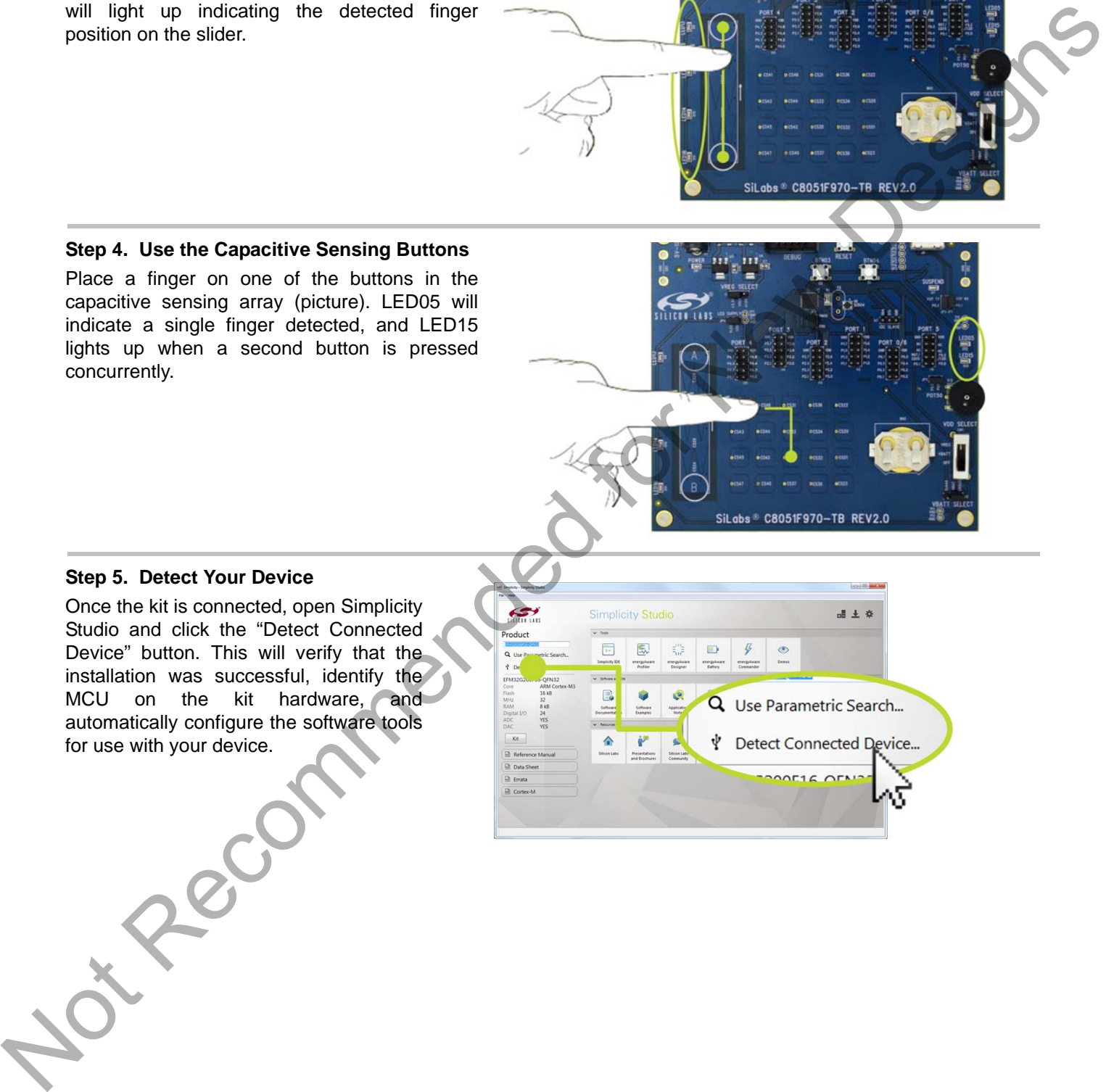

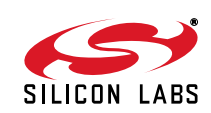

 $# 1$ 

#### **Step 6. View the Capacitive Sensing Data**

The CP210x VCP drivers must be installed to view the capacitive sensing data. If not installed during the Simplicity Studio installation process, drivers may be installed manually by going to:

**Help Install Drivers CP210x VCP**

Or download and install from:

#### **www.silabs.com/vcpdrivers**

Connect a USB cable between the computer and the USB port on the development board (J9), and click the "Capacitive Sense Profiler" tile under Software in Simplicity Studio.

The application notes, "AN0828: Capacitive Sensing Library Overview and "AN0829: Capacitive Sensing Library Configuration Guide", contain more information on how to use the capacitive sensing library and profiler tool. These documents can be accessed using the "Application Notes" tile.

#### **Step 7. Touch and Visualize**

The Capacitive Sense Profiler indicates touches, raw and processed data, and noise information in a simple-to-use GUI.

Touch and release any of the capacitive sensing buttons on the board. The profiler will display the measured raw data delta, touch detection points, and baseline.

#### **Step 8. Load New Demos in a Few Easy Steps**

Load a new demo onto the board by clicking the Demos tile and selecting the desired demo from the list.

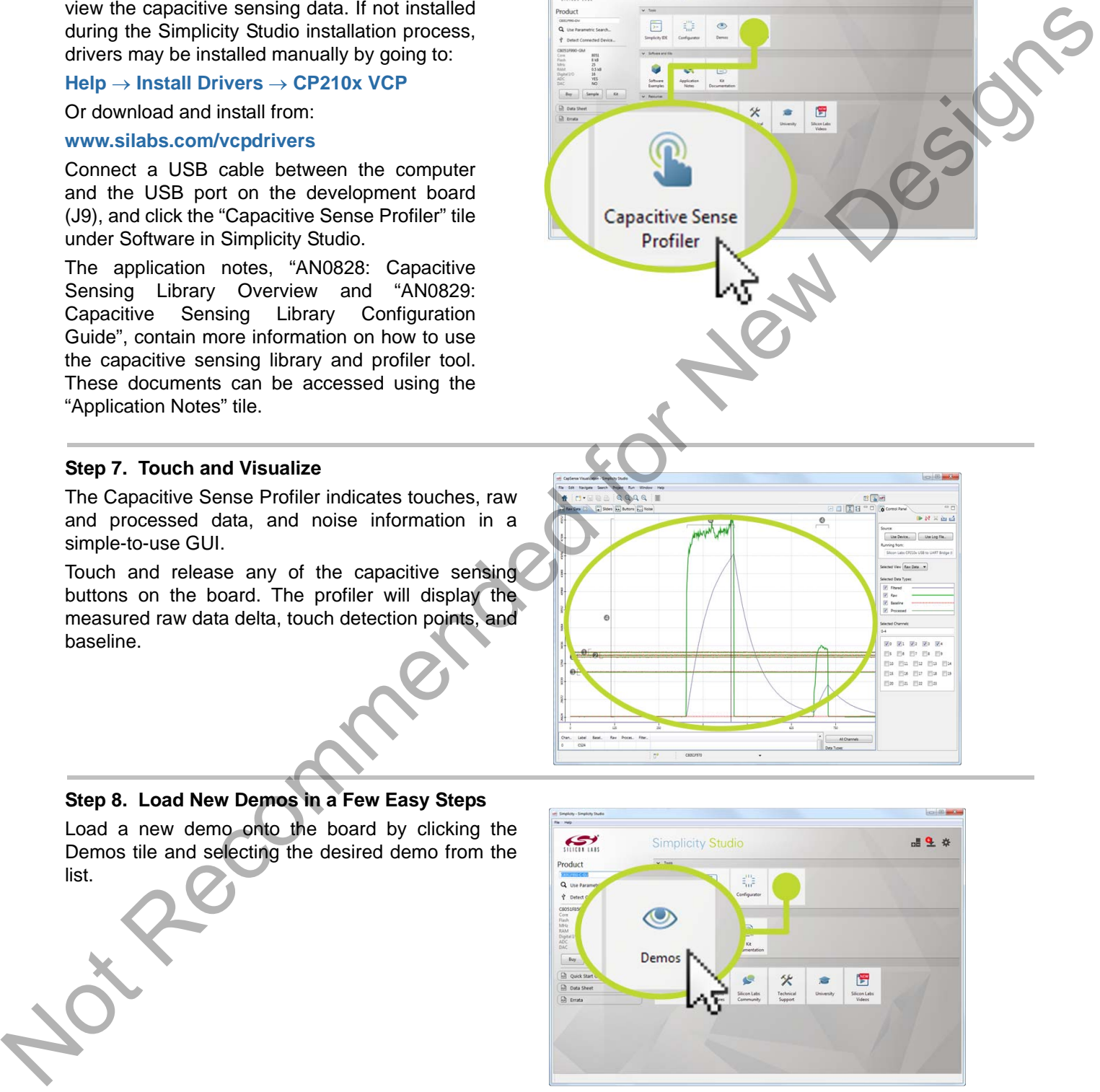

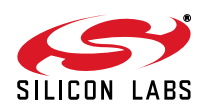

 $\epsilon$ 

Simplicity Studio

# **2. Resources**

#### **Software Examples**

Other software examples can be imported, compiled, and downloaded using the "Software Examples" tile.

**Kit Documentation and User's Guide** Kit documentation like the schematic and detailed board description can be found using the "Kit Documentation" tile.

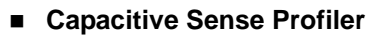

"AN0828: Capacitive Sensing Library Overview" and "AN0829: Capacitive Sensing Library Configuration Guide" contain more information on how to use the capacitive sensing library and visualization tool. These documents can be accessed using the "Application Notes" tile.

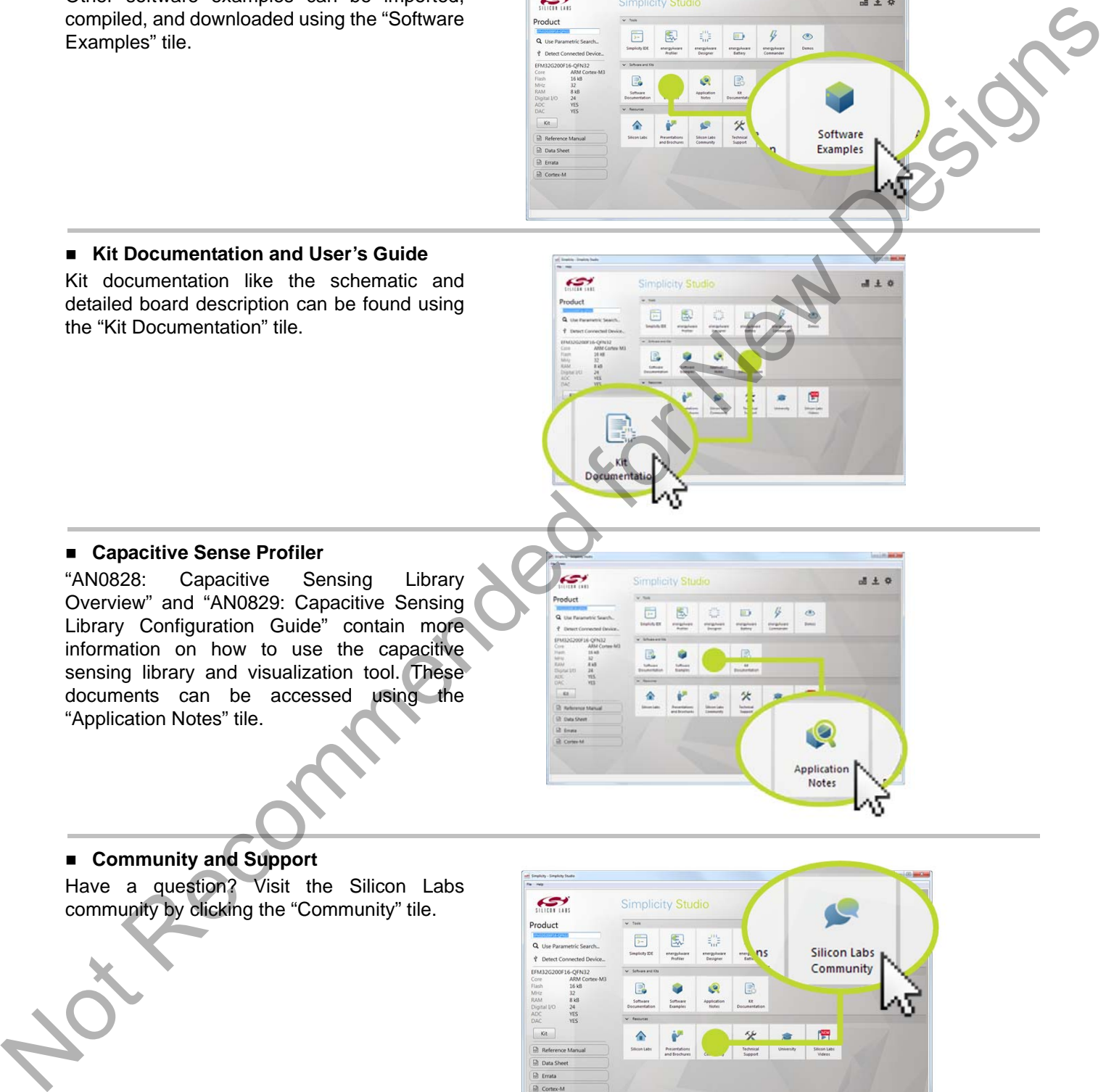

#### **Community and Support**

Have a question? Visit the Silicon Labs community by clicking the "Community" tile.

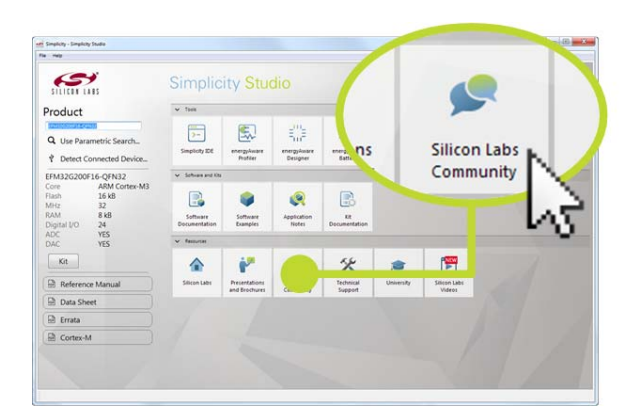

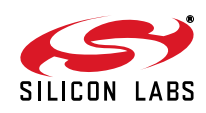

Simplicity<br>Hally

Silicon Labs

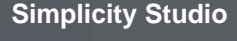

One-click access to MCU and wireless tools, documentation, software, source code libraries & more. Available for Windows, Mac and Linux!

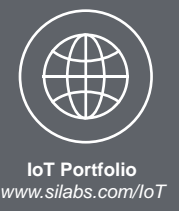

**SW/HW** *www.silabs.com/simplicity*

**Quality** *www.silabs.com/quality* **Support and Community** *community.silabs.com*

#### **Disclaimer**

Silicon Labs intends to provide customers with the latest, accurate, and in-depth documentation of all peripherals and modules available for system and software implementers using or intending to use the Silicon Labs products. Characterization data, available modules and peripherals, memory sizes and memory addresses refer to each specific device, and "Typical" parameters provided can and do vary in different applications. Application examples described herein are for illustrative purposes only. Silicon Labs reserves the right to make changes without further notice and limitation to product information, specifications, and descriptions herein, and does not give warranties as to the accuracy or completeness of the included information. Silicon Labs shall have no liability for the consequences of use of the information supplied herein. This document does not imply or express copyright licenses granted hereunder to design or fabricate any integrated circuits. The products are not designed or authorized to be used within any Life Support System without the specific written consent of Silicon Labs. A "Life Support System" is any product or system intended to support or sustain life and/or health, which, if it fails, can be reasonably expected to result in significant personal injury or death. Silicon Labs products are not designed or authorized for military applications. Silicon Labs products shall under no circumstances be used in weapons of mass destruction including (but not limited to) nuclear, biological or chemical weapons, or missiles capable of delivering such weapons. Simplicity Studio<sup>2</sup>

#### **Trademark Information**

Silicon Laboratories Inc.® , Silicon Laboratories®, Silicon Labs®, SiLabs® and the Silicon Labs logo®, Bluegiga®, Bluegiga Logo®, Clockbuilder®, CMEMS®, DSPLL®, EFM®, EFM32®, EFR, Ember®, Energy Micro, Energy Micro logo and combinations thereof, "the world's most energy friendly microcontrollers", Ember®, EZLink®, EZRadio®, EZRadioPRO®, Gecko®, ISOmodem®, Precision32®, ProSLIC®, Simplicity Studio®, SiPHY®, Telegesis, the Telegesis Logo®, USBXpress® and others are trademarks or registered trademarks of Silicon Labs. ARM, CORTEX, Cortex-M3 and THUMB are trademarks or registered trademarks of ARM Holdings. Keil is a registered trademark of ARM Limited. All other products or brand names mentioned herein are trademarks of their respective holders.

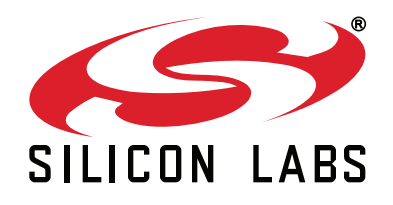

**Silicon Laboratories Inc. 400 West Cesar Chavez Austin, TX 78701 USA**

### **http://www.silabs.com**